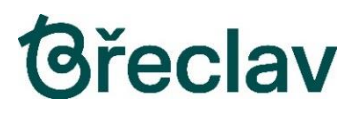

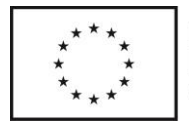

# Portál občana města Břeclav - uživatelský návod

(verze: 01, aktualizováno k 30.03.2023)

## Obsah

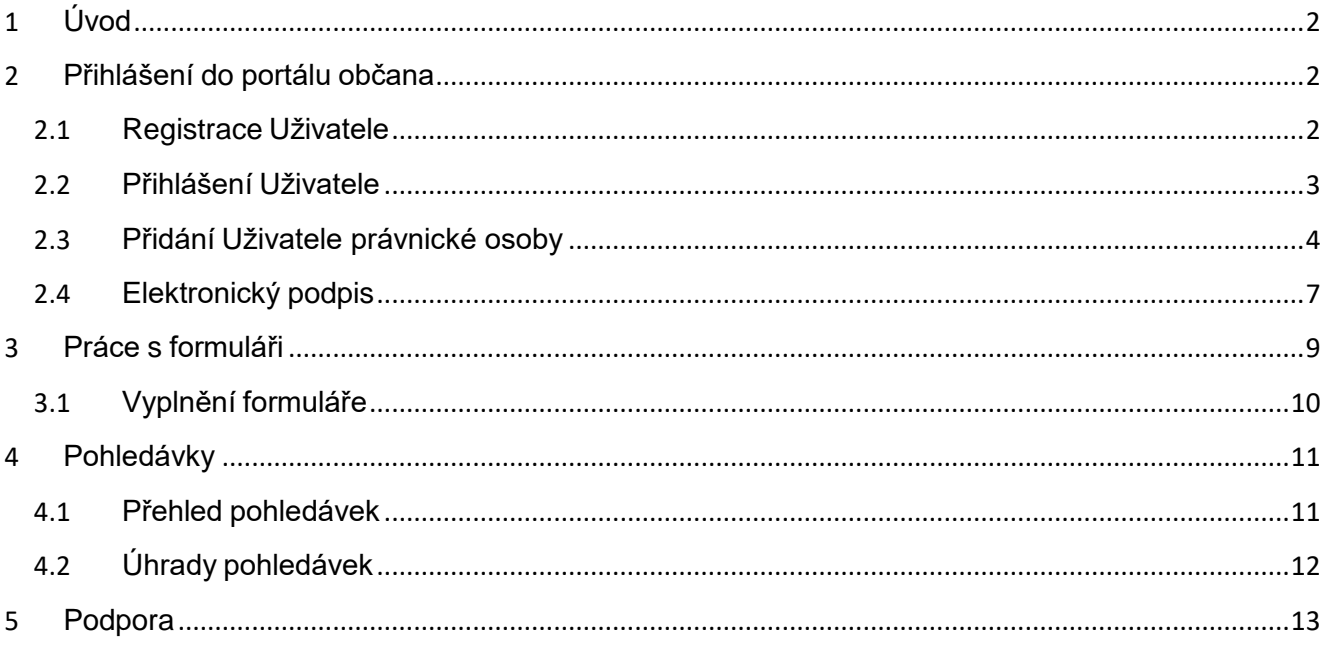

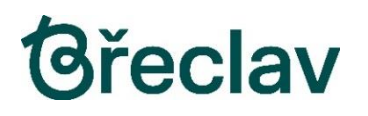

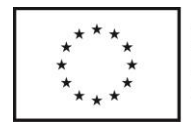

## <span id="page-1-0"></span>Úvod

Portál občana města Břeclav je aplikace umožňující občanům i dalším subjektům (dále jen "Uživatel") komunikovat s úřadem pomocí moderních technologií z pohodlí domova či kanceláře. Portál občana je koncipován jako webová aplikace. Uživatel k ní přistupuje prostřednictvím webového prohlížeče, není vyžadována instalace žádné nové komponenty na počítač Uživatele.

## <span id="page-1-1"></span>2 Přihlášení do portálu občana

Portál občana města Břeclav se nachází na adrese <https://sluzby.breclav.eu/portal/> .

V souladu s ustanovením § 27 odst. 2 zákona č. 250/2017 Sb., o elektronické identifikaci, ve znění pozdějších předpisů (dále jen "zákon o elektronické identifikaci") je od 1. července 2020 možné přihlášení **pouze**prostřednictvím kvalifikovaného systému elektronické identifikace, resp. prostředku pro elektronickou identifikaci, vydaného kvalifikovanými správci, kteří jsou připojeni k Národnímu bodu pro identifikaci aautentizaci (NIA).

#### <span id="page-1-2"></span>2.1 Registrace Uživatele

Pro registraci uživatele, který je občanem České republiky a je veden v registru obyvatel, je možný jediný způsob registrace, a to prostřednictvím národního bodu **Identita občana**.

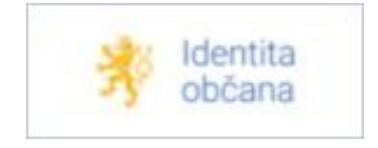

Toto platí i pro cizí státní příslušníky, kteří z principu nejsou vedeni v registru obyvatel, mohou však v rámci Identity občana využít registraci pomocí bankovní identity, nebo datových schránek.

Možnosti registrace prostřednictvím národního bodu **Identita občana** se neustále rozšiřují, proto nebudou v tomto manuálu konkrétně rozepisovány. Aktuální informace k jednotlivým možnostem registrace naleznetena odkazu: [https://info.identitaobcana.cz/idp/.](https://info.identitaobcana.cz/idp/)

Zvláště doporučujeme využití možnosti přihlášení pomocí tzv. **bankovních identit**, které již má mnohouživatelů internetového bankovnictví zřízeno a může je ihned využít.

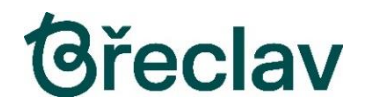

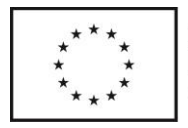

Uvedený způsob zákonem vyžadované registrace je bezpečnější, splňuje podmínky dvoufázového ověřenía přinese navíc prospěch uživatelům ostatních online služeb veřejné zprávy, kteří se pomocí jediného prostředku pro elektronickou identifikaci, tedy **Identity občana**, budou moci přihlašovat k těmto službám.

## <span id="page-2-0"></span>2.2 Přihlášení Uživatele

Po úspěšné registraci nového Uživatele lze provést přihlášení do Portálu občana města Břeclav na adrese <https://sluzby.breclav.eu/portal/> .

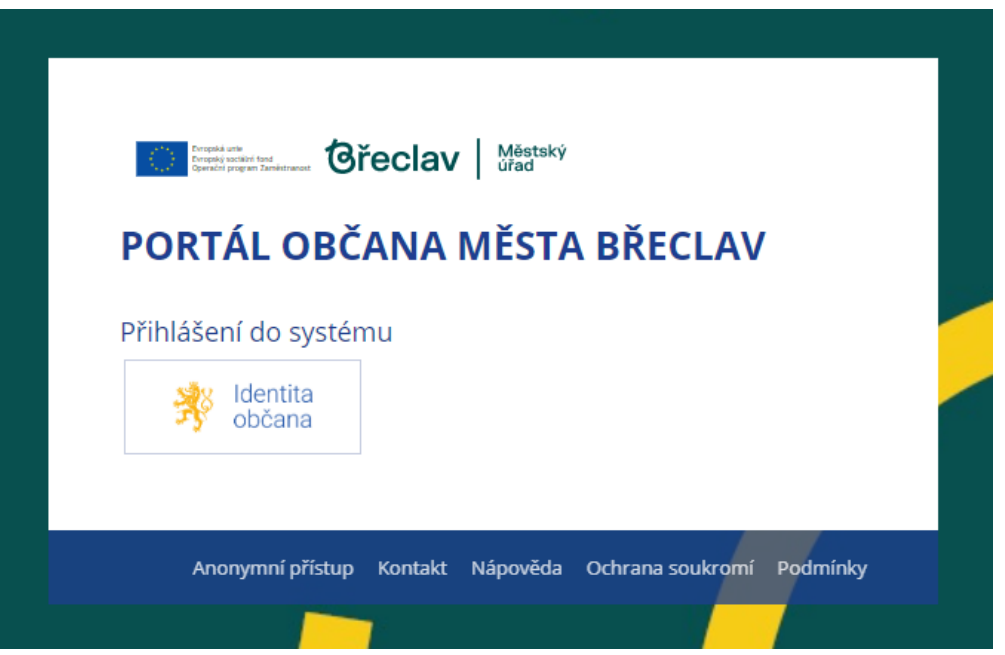

Uživatel provede přihlášení stisknutím dlaždice [Identita občana] a volbou konkrétního způsobu elektronickéidentifikace, stejného, který použil při své registraci.

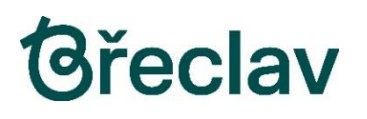

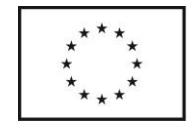

Po úspěšném přihlášení se uživateli zobrazí úvodní stránka:

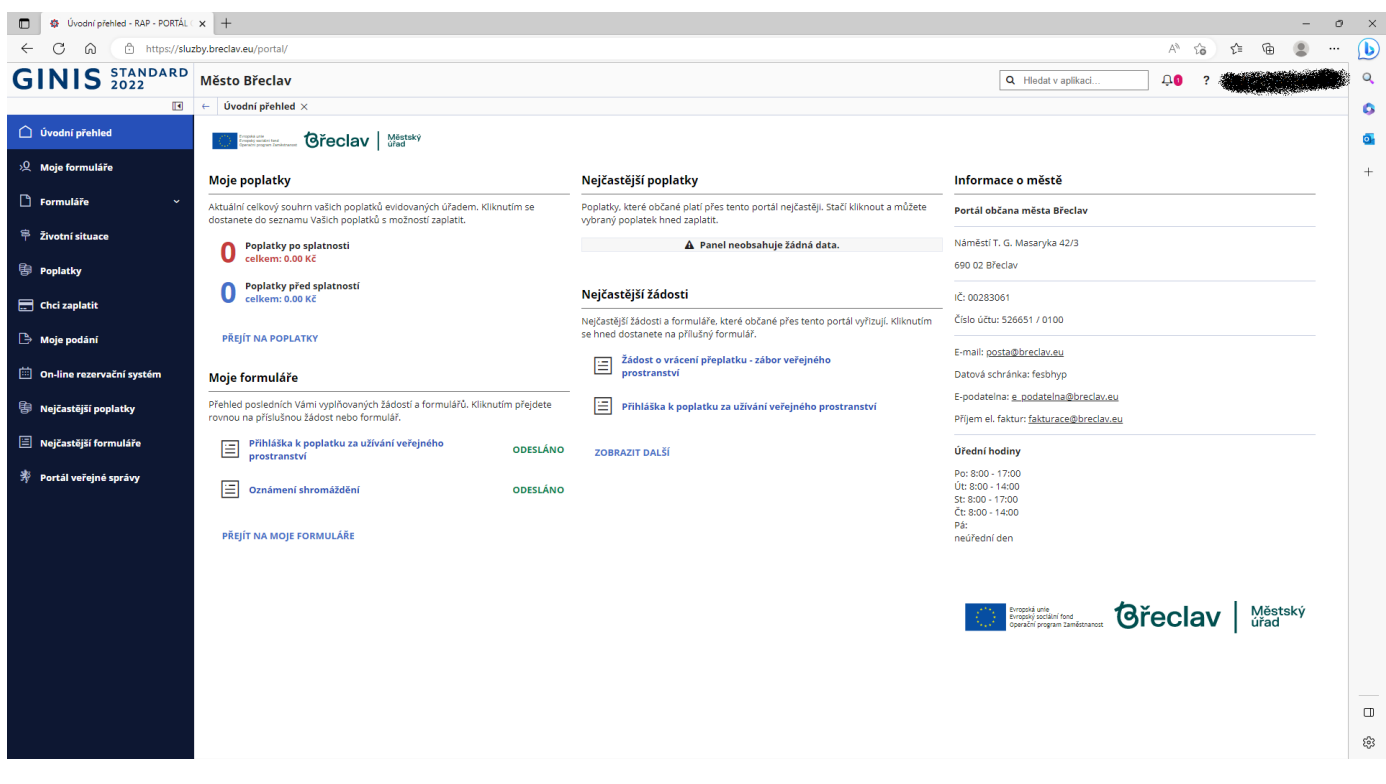

Úvodní stránka obsahuje nabídku funkcí portálu jako např.:

- Vyplňování formulářů
- Seznam mých poplatků vůči úřadu
- Seznam životních situací
- Možnost úhrady poplatků
- $\bullet$  ......
- ……

## <span id="page-3-0"></span>2.3 Přidání Uživatele právnické osoby

Tato funkce se využívá především pro podávání žádostí za právnické osoby, které z principu nemohou býtv registru obyvatel a nemohou se tedy přihlásit do portálu občana přímo přes Identitu občana.

Uživatel, který má od právnické osoby oprávnění k zastupování pro potřeby podávání žádostí, se do portálu občana přihlásí přes Identitu občana. V pravé horní části obrazovky v místě pro nastavování uživatelského účturozbalí roletu:

# **Gřeclav**

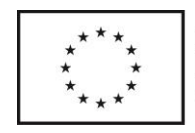

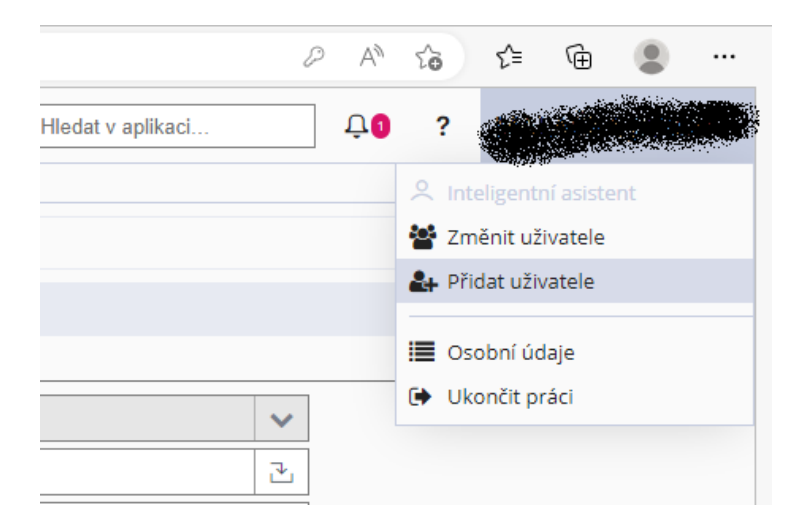

Vybere položku "Přidat uživatele" a vyplní údaje o právnické osobě, za kterou bude podávat žádost.

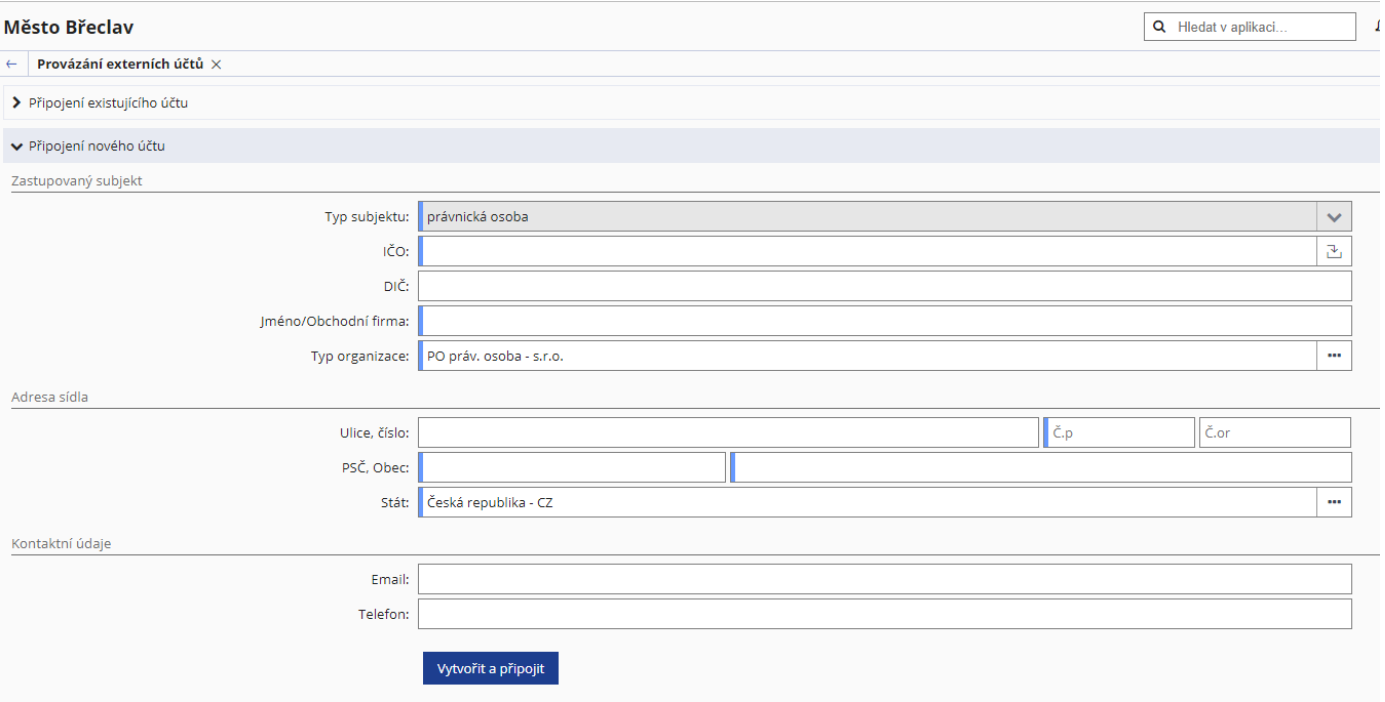

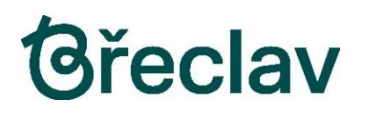

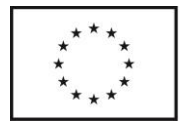

Po vyplnění IČO se zbývající údaje načtou z registru, je potřeba doplnit pouze email a telefon a zvolit "Vytvořita připojit".

Nyní se uživatel z portálu odhlásí volbou "Ukončit práci" a znovu přihlásí přes Identitu občana. Nyní se mu zobrazí možnost volby, zda pokračovat jako fyzická osoba (on sám), nebo právnická osoba (za kterou podává žádost):

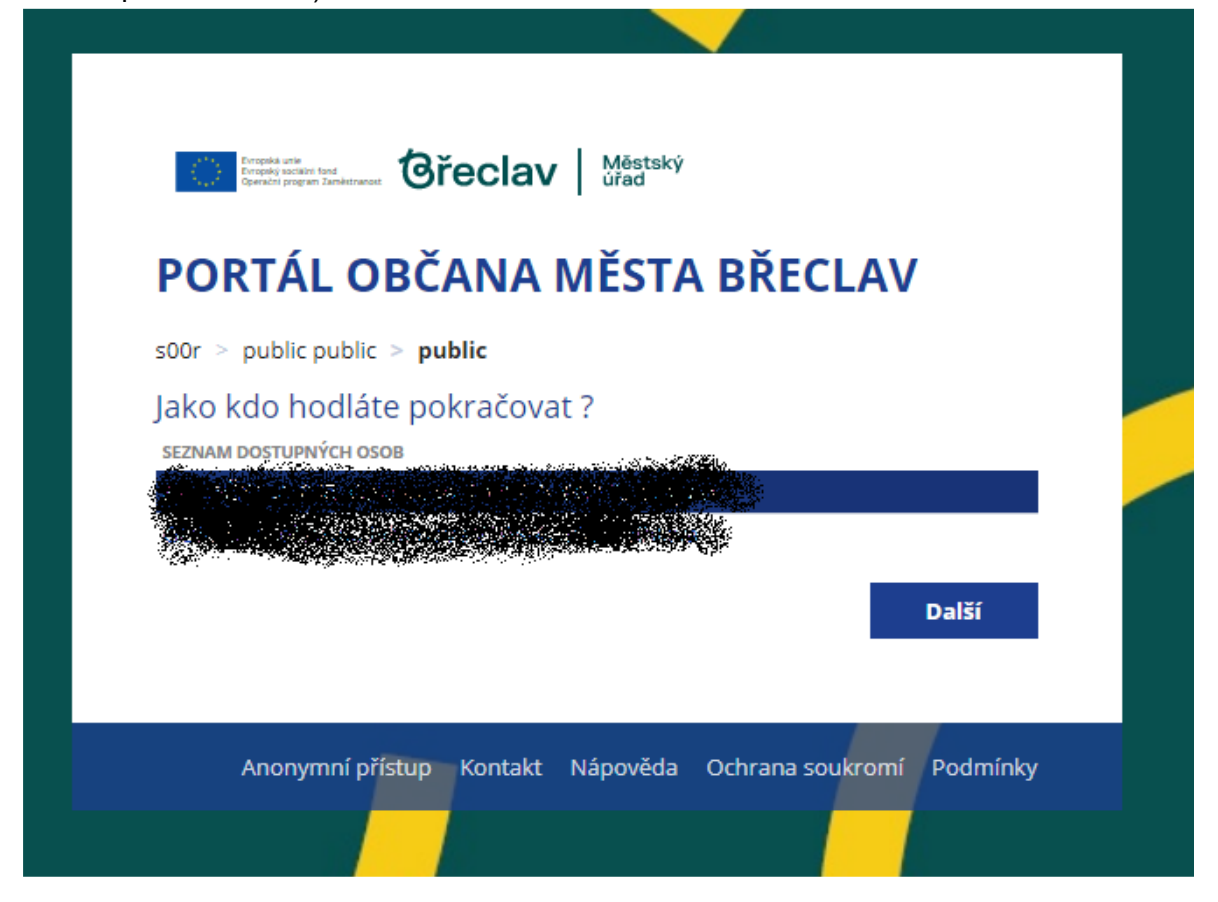

Vybere právnickou osobu a volí "Další".

Následně je nutno vyplnit formulář "PLNÁ MOC", ve kterém doplní pouze statutárního zástupce právnické osoby vč. funkce, předmětu a rozsahu zmocnění, např. *… aby jej zastupoval ve všech úkonech při podávání žádostí o dotace ….*.

Vyplněnou plnou moc je potřeba převést do pdf formátu (volba "Opis k tisku"), podepsat a doručit naMěstský úřad Břeclav. Doručení lze provést dvěma způsoby:

- elektronicky do datové schránky města Břeclav v pdf formátu podepsaným zaručenýmelektronickým podpisem zmocnitele a zmocněnce.
- vlastnoručně podepsaný v listinné podobě na podatelnu MěÚ Břeclav.

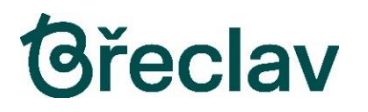

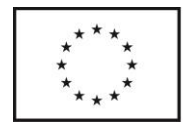

## <span id="page-6-0"></span>2.4 Elektronický podpis

Pro využití funkce elektronického podepisování formulářů je potřeba do internetového prohlížeče nainstalovatdoplněk Gordic Browser Extension.

V případě, že tento doplněk není v prohlížeči instalován a povolen, je Uživatel informován následujícímupozorněním:

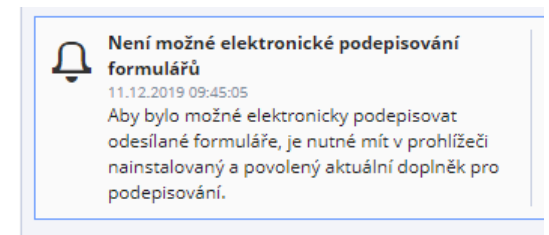

Po odsouhlasení se spustí průvodce instalací uvedeného doplňku:

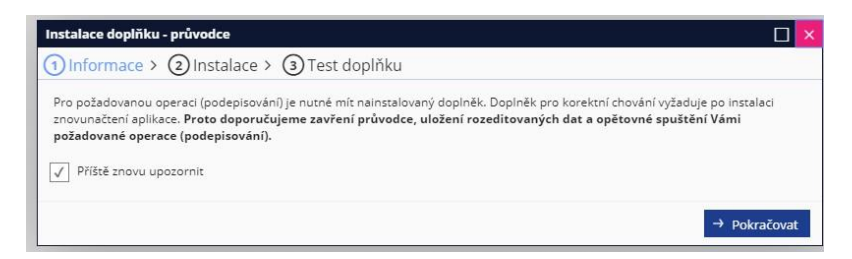

V bodu 2 - Instalace je Uživatel vyzván ke stažení a instalaci doplňku ve formátu MSI:

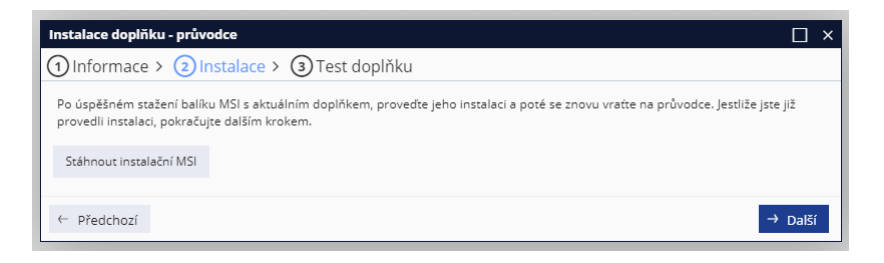

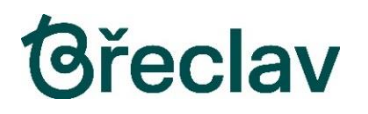

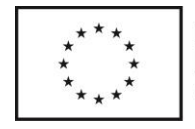

Soubor Setup.msi je potřeba stáhnout a spustit (instalovat):

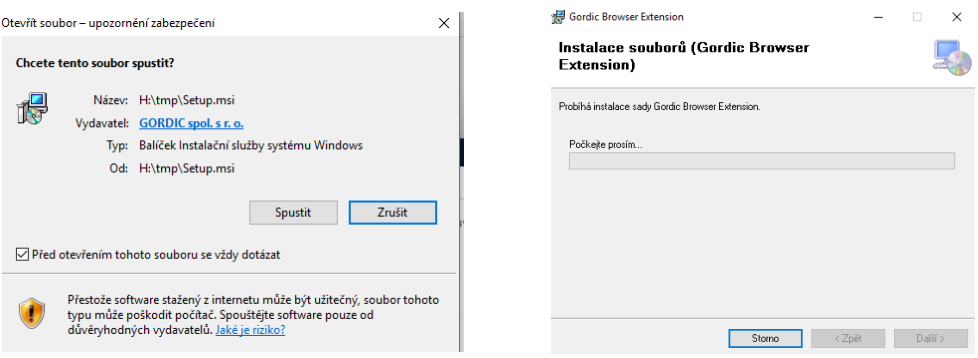

Po úspěšné instalaci a aktivaci doplňku v prohlížeči pokračuje Uživatel bodem 3 – Test doplňku:

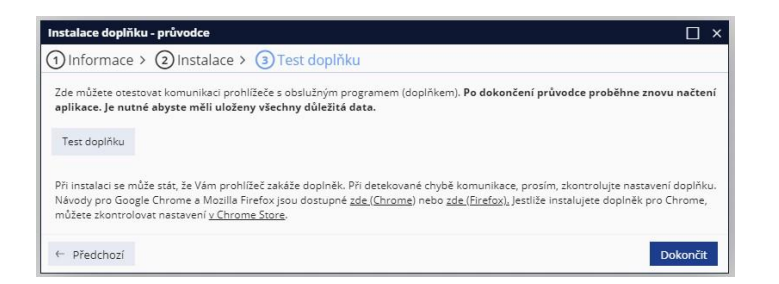

Výsledek testu – ověření, že doplněk je správně nainstalován, aktivován a funkční:

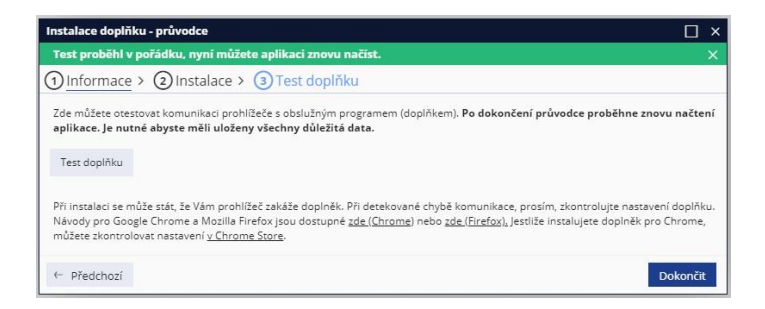

Pro plnou funkci elektronického podepisování formulářů musí Uživatel vlastnit příslušný certifikát = kvalifikovaný elektronický podpis. Tento certifikát musí mít uložen na svém počítači, nebo obdobném úložišti typu token, čipová karta apod.

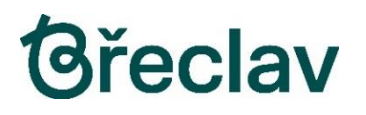

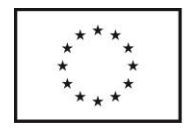

## <span id="page-8-0"></span>3 Práce s formuláři

Po provedení registrace (případně verifikace) Uživatele a úspěšném přihlášení do portálu je možné zahájitpráci s formuláři.

Seznam aktuálně nabízených formulářů nalezne Uživatel v záložce "Formuláře", kde jsou přehledně setříděnypodle jednotlivých odborů úřadu.

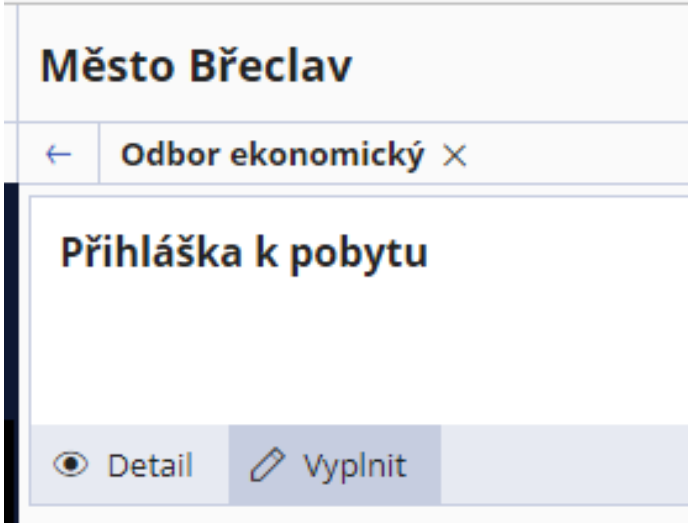

Uživatel si vybere odbor a formulář, který řeší jeho problém a klikne na tlačítko [Vyplnit].

Objeví se pole pro pojmenování pracovní verze formuláře, aby bylo možné se k němu v budoucnosti vrátit.

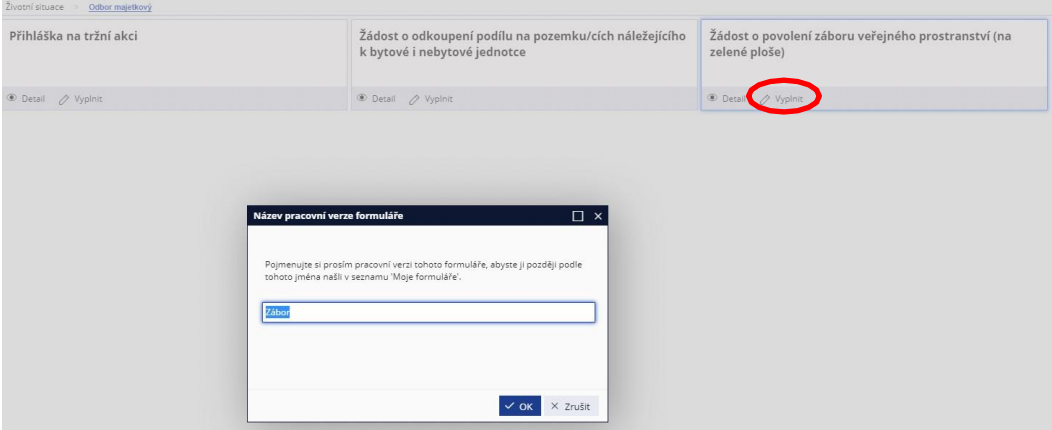

Uživatel zadá název pracovní verze a potvrdí "OK"

## <span id="page-9-0"></span>3.1 Vyplnění formuláře

Vybraný formulář se zobrazí v okně prohlížeče, osobní údaje Uživatele jsou již předem

vyplněny.Pole formuláře dostupná pro editaci jsou podbarvena zeleně nebo červeně.

Zelená pole jsou nepovinná, Červeně podbarvená pole jsou povinná a bez jejich vyplnění není možné dalšízpracování formuláře.

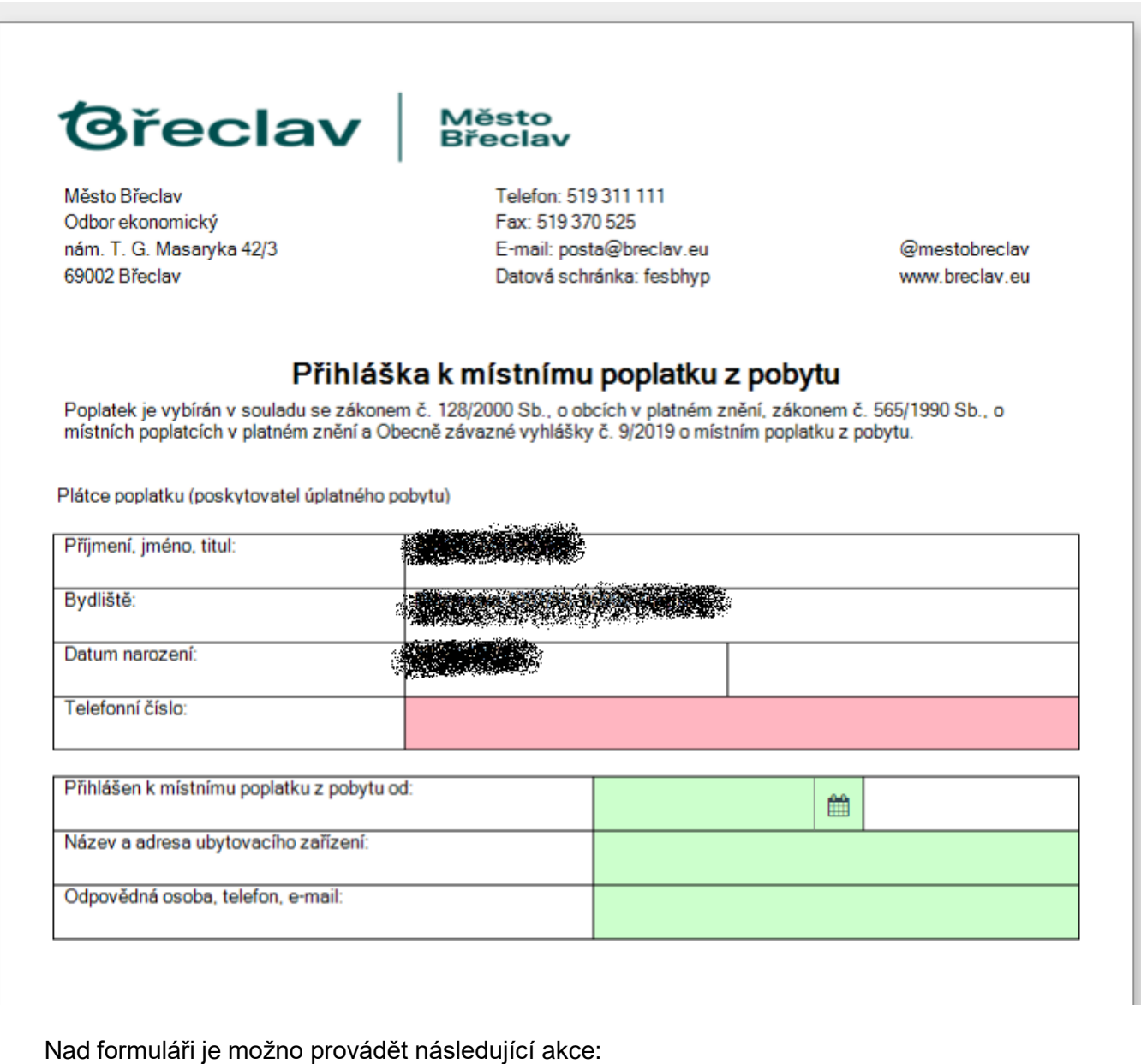

**Uložit** – uloží formulář ve stavu, v jaké se právě nachází

**Opis k tisku** – tato operace konvertuje formulář do formátu PDF a zobrazí jej v prohlížeči souborů PDF

**Zkontrolovat** – provede kontrolu správnosti vyplnění formuláře. Kontrolují se povinná pole a systémupozorní na chybně nebo neúplně vyplněná pole.

**Odeslat** - po dotazu zda opravdu chcete odeslat formulář, odešle vyplněný formulář ke zpracováníměstskému úřadu Břeclav.

**Odeslat s podpisem** - po dotazu zda opravdu chcete odeslat formulář s podpisem, bude Uživatel vyzvánk výběru certifikátu:

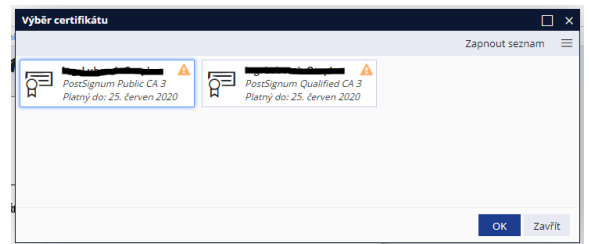

Uživatel vybere příslušný certifikát, vyplněný formulář podepíše elektronickým podpisem a odešle kezpracování Městskému úřadu Břeclav.

Pro plnou funkci elektronického podepisování formulářů musí Uživatel vlastnit příslušný certifikát – kvalifikovaný elektronický podpis. Tento certifikát musí mít uložen na svém počítači, nebo obdobném úložištitypu token, čipová karta apod. Současně musí mít v prohlížeči instalován doplněk Gordic Browser Extension,viz. kapitola Elektronický podpis.

**Zavřít** - zavře formulář a vrátí se do přechozího seznamu. Před zavřením se zobrazí dotaz, zda uživatel chceuložit aktuální podobu formuláře.

Pozn: Na odeslané **nepodepsané** formuláře nahlíží úřad jako na běžnou písemnost a pokud se jedná např. ožádost, bude Uživatel vyzván referentem úřadu k osobní návštěvě a dodatečnému podpisu žádosti.

Rozpracované a odeslané formuláře jsou ukládány do záložky "Moje formuláře". Po stisknutím tlačítka[Detail] obdrží Uživatel o informaci o stavu a průběhu zpracování jeho formuláře.

## <span id="page-10-0"></span>4 Pohledávky

V záložce "Pohledávky" má Uživatel možnost nahlédnout a následně uhradit svoje pohledávky evidovanévůči Městu Břeclav. Tato služba je zpřístupněna pouze verifikovaným Uživatelům.

## <span id="page-10-1"></span>4.1 Přehled pohledávek

V detailu pohledávky nalezne Uživatel historii předepsaných částek k úhradě, jejich splatnosti, historii úhrad(z pokladny, převod na účet apod.) a také možnosti úhrady pohledávky před splatností a po splatnosti:

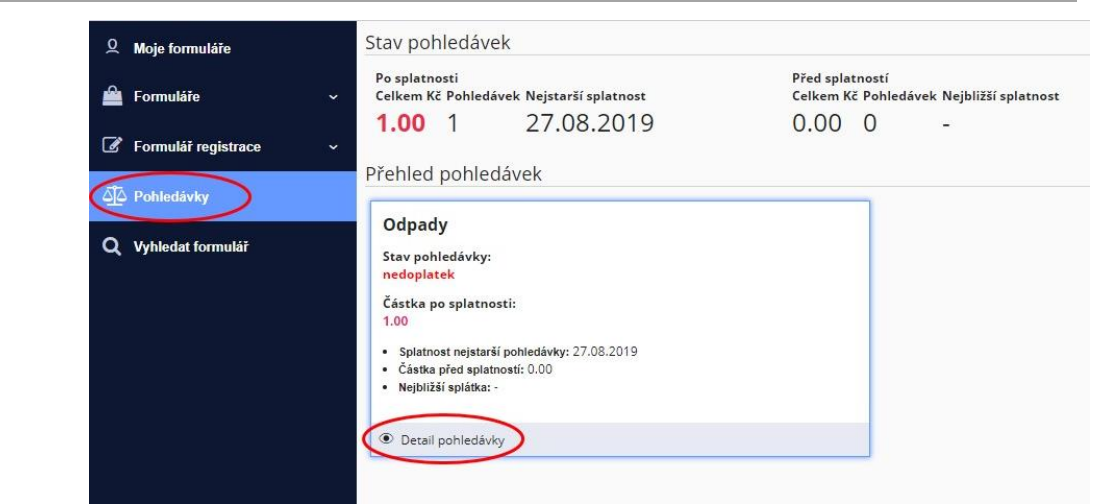

## <span id="page-11-0"></span>4.2 Úhrady pohledávek

Úhradu může Uživatel provést několika způsoby:

#### - **Bankovním převodem**

Běžný bankovní převod pomocí internetového bankovnictví uživatele. Uživatel se přihlásí do svého

internetového bankovnictví a zadá nový platební příkaz k úhradě. Následně zkopíruje údaje z detailupohledávky a provede běžnou úhradu.

#### - **Sejmutím QR kódu**

Aplikace v chytrých telefonech umožňují úhradu pomocí sejmutí QR kódu, který je zobrazen v detailupohledávky. QR kód obsahuje veškeré potřebné informace k provedení úhrady dané pohledávky.

#### - **Platební brána**

Po stisku na ikonu … bude Uživatel přesměrován na platební bránu KB SmartPay, kde pomocí své platební karty (debetní, kreditní) provede úhradu. Jsou zde k vyplnění potřebná pole k identifikaci

"karty".

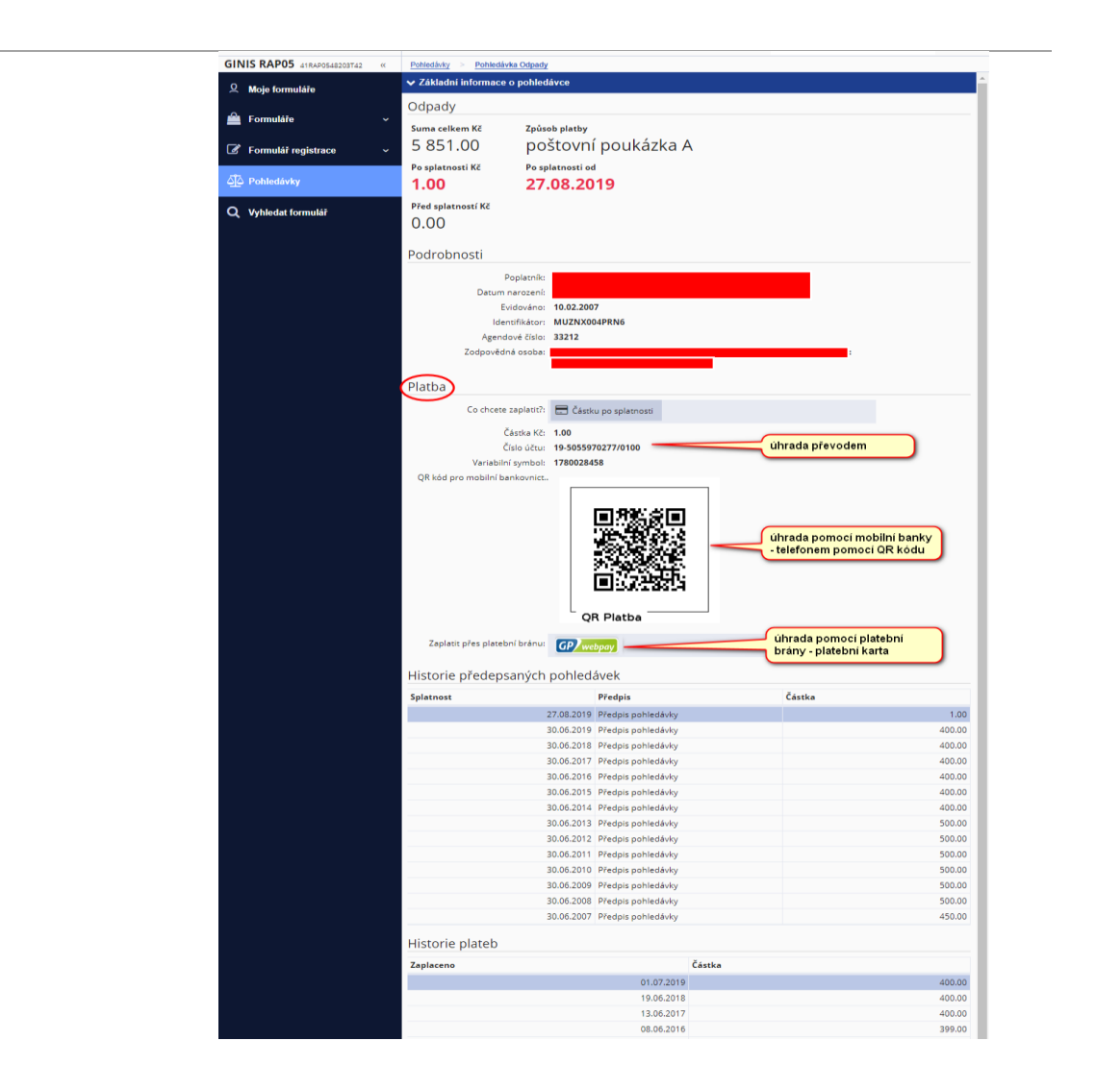

## <span id="page-12-0"></span>5 Podpora

V případě dotazů nás můžete kontaktovat na e-mail [podpora.portal@breclav.eu.](mailto:podpora.portal@breclav.eu)